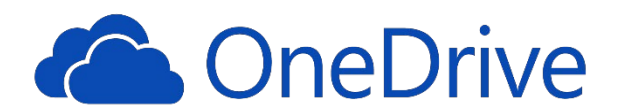

### **What is OneDrive Online?**

**OneDrive Online**, a component of Office 365, is cloud-based storage for files, giving each employee  $1$  Terabyte (TB) of space. Data stored on OneDrive can be accessed from anywhere you have internet access. Files stored on OneDrive can be shared with selected coworkers.

### **What is OneDrive – Cuesta College?**

A folder called "**OneDrive – Cuesta College**" can be set up on your *office* computer. "OneDrive – Cuesta College" contains a local copy of your OneDrive files and automatically syncs with your OneDrive Online, assuring both are always up-to-date.

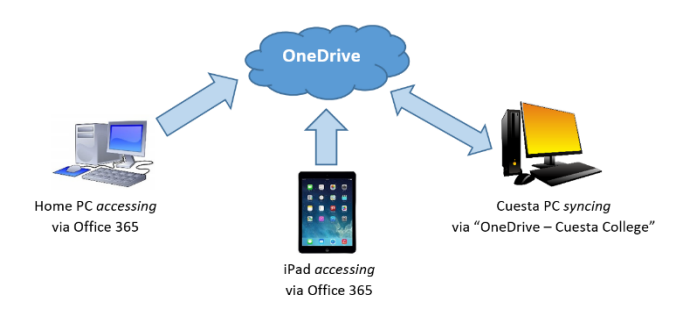

# **Set Up OneDrive – Cuesta College**

*OneDrive – Cuesta College can be set up once on each Cuesta computer you are assigned to use.*

### **Set Up OneDrive (Windows)**

- 1. Use the Search field in the bottom task bar to search for OneDrive.
- *2.* Click **Microsoft OneDrive**.

*The first time you access "OneDrive – Cuesta College" (or "Microsoft OneDrive") the set up process will begin automatically.*

3. When prompted, enter your e-mail address and click **Sign in**.

*A prompt for e-mail type may appear.*

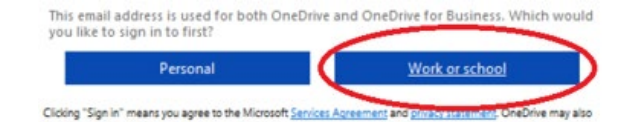

4. If prompted, click **Work or school**.

- 5. Enter your Cuesta e-mail address and password, and then click **Sign in**.
- 6. Click **Next**.
- 7. Leave all boxes checked  $\Box$  and click **Next**. *OneDrive has been installed.*
- 8. Close any open windows.

*Suggestion: Open OneDrive Online (via Office 365) to confirm OneDrive – Cuesta College is syncing.*

### **Set Up OneDrive (Mac)**

Submit an [IT work order,](http://www.cuesta.edu/departments/documents/training_docs/Using_Work_Order_System.pdf) requesting that OneDrive be installed on your Cuesta College Mac.

## **Access OneDrive – Cuesta College**

*Note: Use OneDrive – Cuesta College only on college computers assigned to you.*

### **Access OneDrive from your Cuesta Windows PC**

- 1. Perform one of the following:
	- Click the **File** (or Windows) **Explorer** icon on the Task Bar.
	- Launch an application and select **File** > **Open**.
- 2. Click **OneDrive Cuesta College**.

*Note: The first time you access OneDrive- Cuesta College on your computer you'll be prompted to set it up. See "Set up OneDrive – Cuesta College" above.*

### **Access OneDrive from your Cuesta Mac**

*Note: Submit an [IT work order](http://www.cuesta.edu/departments/documents/training_docs/Using_Work_Order_System.pdf) to request installation.*

- 1. Click the **Finder** icon **on** the Dock.
- 2. Click **OneDrive Cuesta College**.

## **Access OneDrive Online**

*Note: Use OneDrive Online on any computer (e.g. in classrooms and labs, on off-campus computers, etc.)*

### **Access OneDrive Online**

- 1. Log into Office 365:
	- a. Launch a browser (e.g. Internet Explorer, Safari, etc.).
	- b. Go to **[outlook.office365.com](https://outlook.office365.com/)**.
	- c. Log in with your e-mail address and password.
- 灩 2. Click the **Apps** button.

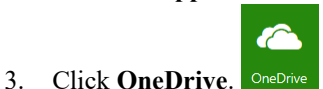

*A list of files/folders on OneDrive will display.*

### **Access OneDrive (iPad)**

*Note: Before beginning, download and install "Microsoft OneDrive" from the App Store.*

• Tap the **OneDrive** icon. *OneDrive will open, displaying available folders and files.*

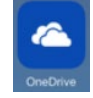

## **Basic OneDrive Online Commands**

### **Upload to OneDrive**

- 1. Click **Upload**  $\bar{\uparrow}$  Upload on the toolbar.
- 2. Locate and double-click on the desired file.

### **View a File**

- 1. Click the file name. *If a Word, Excel or PowerPoint file, it will open in an Office 365 application on a new browser tab. Otherwise (e.g. a PDF), it will appear in an onscreen viewer.*
- 2. Do one of the following:
	- Close the browser tab.
	- Click the close button  $\overline{X}$  to close the viewer.

### **Edit a File (with MS-Office or Office Online)**

- 1. Click the name of a Word, Excel or PowerPoint file. *It will display in preview mode on a new browser tab.*
- 2. Click the appropriate "Edit" button:
	- If Word, click **Edit Document**.
	- If PowerPoint, click **Edit Presentation**.
	- If Excel, click **Edit Workbook**.

*A dropdown menu will appear.*

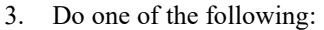

- To edit with MS-Office. select **Edit in** *xxx* where "xxx" is "Word", "PowerPoint", or "Excel". When finished, click **Save** and close the app window.
- To edit with Office Online, select **Edit in Browser** from the dropdown. *Note: Saving is automatic.*
- 4. Close the browser tab when finished.

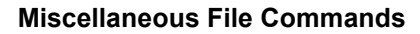

- 1. Select a file by clicking the button left of the filename.
- 2. Make a selection from the toolbar, clicking ellipsis (…) to view hidden selections :
	- **Open** and select from dropdown
	- **Share**, type coworker name and then **Share**
	- **Copy link**, right-click on highlighted link and select **Copy**. Paste when ready. *(Note: Prior to copying, click dropdown arrow to change link settings.)*
	- **Download** and click **Save** when prompted.
	- **Delete** and then **Delete**.
	- Move to and select destination folder.
	- **Copy to** and select destination folder.
	- **Rename**, type new name and click **Save**.
	- **Version history**, select version date to **View** or **Restore**.

### **Create a New File**

- 1. Click **New** from the toolbar. *No files/folders should be selected to access "New".*
- 2. Select desired file type (e.g. Word, Excel, etc.). *The appropriate Office Online app will launch.*
- 3. Edit the document and close the browser tab when done.

### **Share Files**

- 1. Right-click file and select **Share** from dropdown menu.
- 2. Click dropdown arrow.
- 3. Select recipient type.
- 4. If desired, select **Allow editing** and click **Apply**.
- 5. Enter email address(es), message and click **Send**.

### **Access Shared Files**

- Select **Files** (left pane) for files you have shared with others.
- Select **Shared with me** (left pane) for files shared with you.

Edit Document \*  $\Box$  Edit in Word Use the full functionality of Microsoft Word. **Edit in Browser** Make quick changes right here using

# **Copy Files to OneDrive - Cuesta College**

## **Copy to OneDrive (Windows)**

- 1. Click the **File** (or Windows) **Explorer** icon **calcular** on the Task Bar.
- 2. Click the desired folder or drive icon in the left pane (e.g. "Desktop", "Documents", drive P, etc.) *The contents of the selected folder/drive will appear in the right pane.*
- 3. Drag the file(s) and/or folder(s) from the right pane and drop it/them on the "OneDrive - Cuesta College" icon in the left pane.

*Note: We recommend that, once copied, you delete the original files from your folder or drive to avoid confusion.*

## **Copy to OneDrive (Mac)**

- 1. Open **Finder** on your Mac.
- 2. Select the desired folder or drive. *The contents of the selected folder/drive will display.*
- 3. Drag the file(s) and/or folder(s) from the contents window and drop it/them on "OneDrive - Cuesta College".

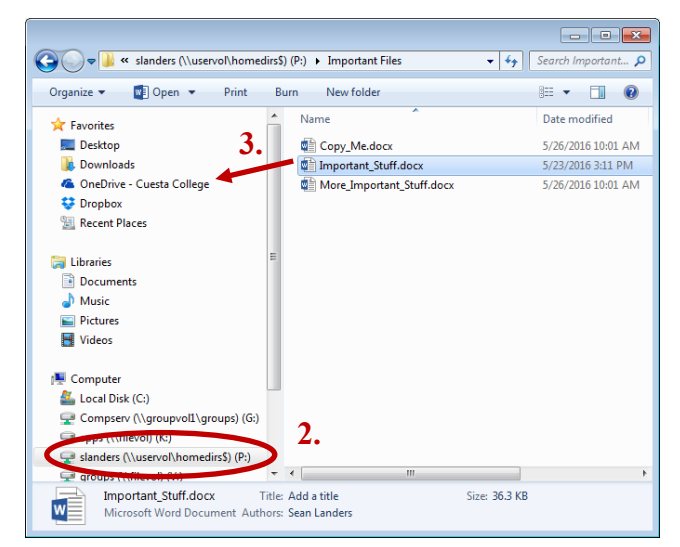

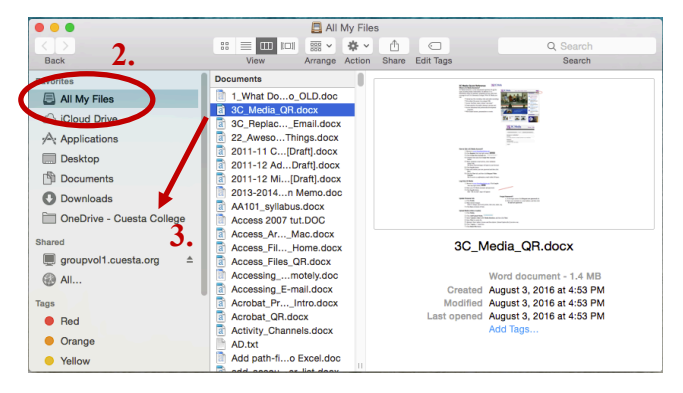